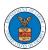

## eFile and eServe

## HOW TO REMOVE DELEGATION ACCESS IN AN APPEAL IN BRB?

1. Click on the BRB tile from the main dashboard.

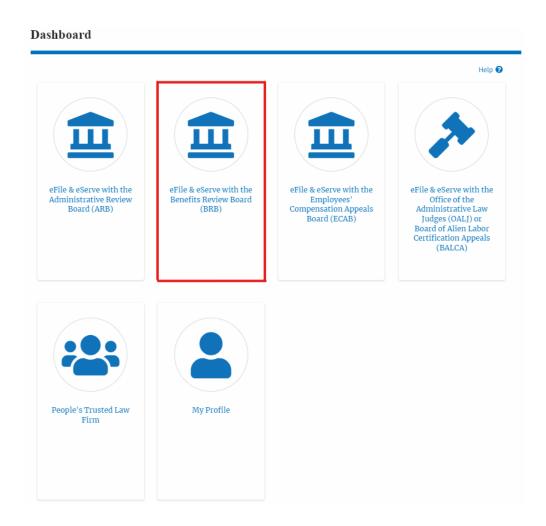

2. Click on the approved <Docket Number> link with user type **AoR**. The user is navigated to the appeal details page.

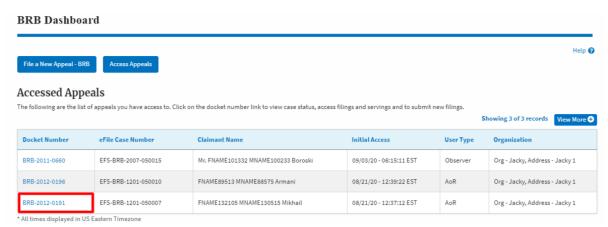

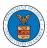

## eFile and eServe

3. Click on the 'Delegate Access' button. The user is navigated to the 'Organization Members' page.

## Summary

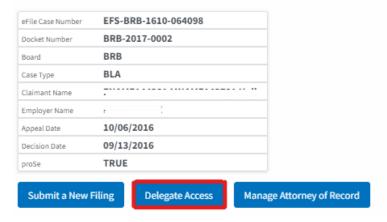

4. From the **Organization Members** table displayed, click on the **Remove Delegation** link under the 'Actions' table header against the user to remove delegation.

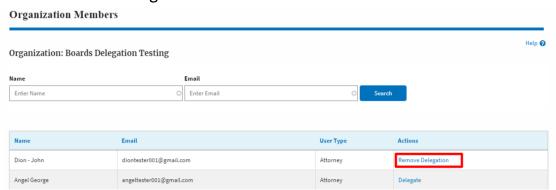

5. The remove delegation confirmation will be displayed. Also, the "Remove Delegation" link against members changes to "Delegate". Organization Members

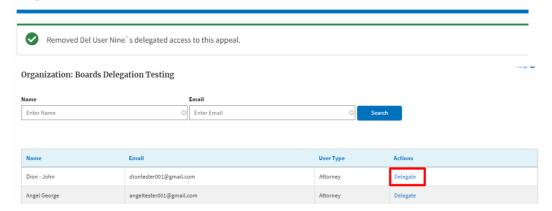